# **XEROX**

Xerox Document Services Platform Series DocuSP Externe diensten Versie 50.xx

# Handleiding voor de gebruiker

**708P88206 Juni 2005**

Samengesteld door: Xerox Corporation Global Knowledge and Language Services 800 Phillips Road 845-17S Webster, New York 14580

Vertaald door: Xerox GKLS European Operations Bessemer Road Welwyn Garden City Hertfordshire AL7 1BU Verenigd Koninkrijk ©2005 Xerox Corporation. Alle rechten voorbehouden.

De auteursrechtelijke bescherming waarop aanspraak wordt gemaakt, omvat alle vormen en zaken van auteursrechtelijk materiaal en informatie die thans of in de toekomst van rechtswege is toegestaan. Dit omvat, zonder enige beperking, materiaal dat wordt gegenereerd door de software en dat in de schermen wordt weergegeven, zoals pictogrammen, uiterlijk en inhoud van schermen, enz.

XEROX® en alle Xerox-productnamen in deze uitgave zijn handelsmerken van XEROX CORPORATION.

Sommige fonts die in dit document worden vermeld, kunnen een gedeponeerd handelsmerk zijn van Morisawa & Company, Ltd. of DYNALAB, Inc.

Dit document wordt periodiek gewijzigd. In volgende edities worden wijzigingen en technische en typografische correcties opgenomen.

# **Inhoudsopgave**

## **[1 Wat is DocuSP Externe diensten?](#page-4-0)**

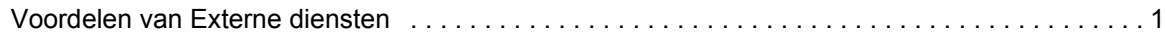

### **[2 Hoe kan ik Externe diensten gaan gebruiken?](#page-6-0)**

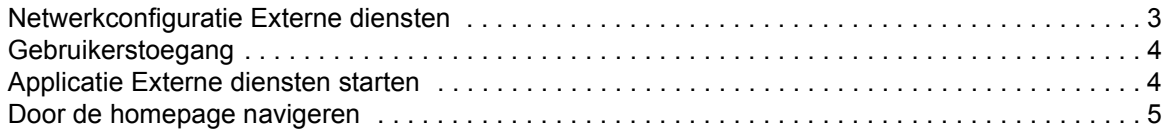

## **[3 Hoe kan ik de applicatievoorkeuren volgens mijn wensen](#page-12-0)  instellen?**

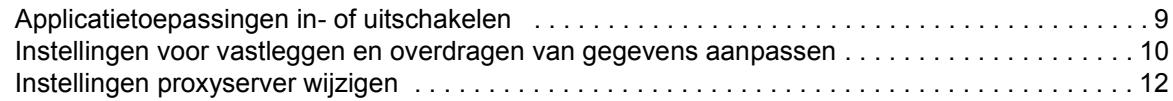

## **[4 Hoe vraag ik om ondersteuning door Xerox?](#page-16-0)**

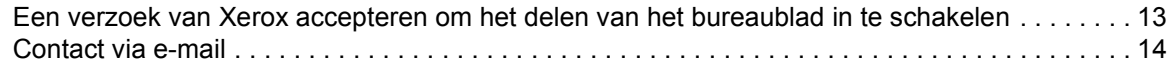

## **[5 Hoe zorgt Xerox voor een goede ondersteuning?](#page-18-0)**

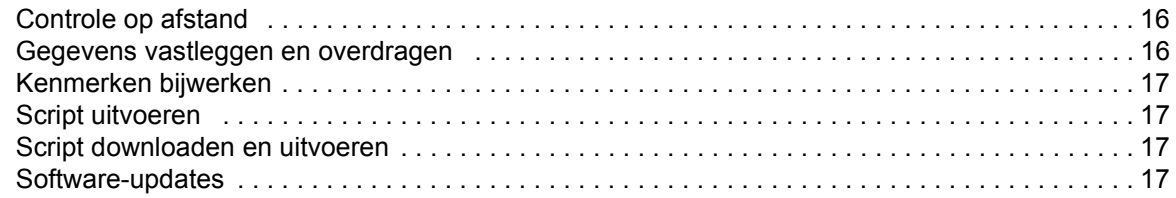

## **[6 Hoe worden problemen geïdentificeerd en doorgegeven?](#page-22-0)**

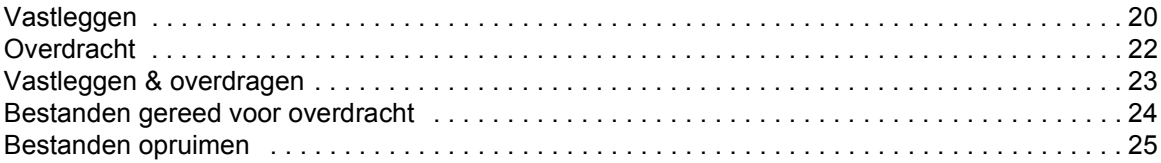

## **[7 Kan ik automatisch telleraflezingen verzenden?](#page-30-0)**

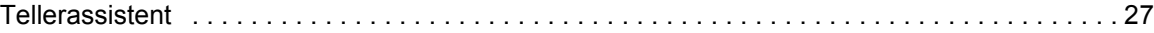

## **[8 Is er een historisch overzicht van activiteiten beschikbaar?](#page-32-0)**

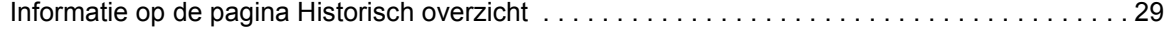

# **[9 Hoe worden software-updates geleverd?](#page-34-0)**

[Soorten software-updates . . . . . . . . . . . . . . . . . . . . . . . . . . . . . . . . . . . . . . . . . . . . . . . . . . . . . . 31](#page-34-1)

# <span id="page-4-0"></span>**1 Wat is DocuSP Externe diensten?**

DocuSP Externe diensten is een applicatie voor internet waarmee vanaf een externe locatie met Xerox kan worden gecommuniceerd en via welke Xerox ondersteuning kan bieden.

Wanneer u vragen heeft over de services of wanneer uw afdrukomgeving niet zo soepel loopt als u wel zou willen, dan kunnen u en Xerox gebruikmaken van de Externe diensten om sneller na te gaan wat de problemen zijn en voor oplossingen te zorgen.

## <span id="page-4-1"></span>**Voordelen van Externe diensten**

Met Externe diensten kunt u:

- Automatisch of op verzoek gegevens leveren aan medewerkers van Xerox Support en aan technici van Xerox, voor een snelle analyse en oplossing van een probleem.
- Toegang tot uw bureaublad in de vorm van 'alleen lezen' toestaan of het aansturen van uw cursor en bureaublad voor Externe diensten delen met Xerox Support. Als u het delen van uw bureaublad toestaat, kan Xerox de oorzaak van problemen opsporen en vanaf een externe locatie softwareupdates voor u installeren. Op deze manier kan Xerox ook vanaf een externe locatie nieuwe toepassingen binnen een applicatie demonstreren.
- Het automatische systeem Controle op afstand gebruiken: Het personeel van Xerox kan met deze functie de gegevens op de Xerox-server opvragen en analyseren. Zo kunnen oplossingen sneller worden aangereikt.
- Software-updates downloaden.
- Informatie over nieuwe producten en applicaties ontvangen.

Met de toepassingen van Externe diensten worden de mogelijkheden voor een ongeëvenaarde productiviteit, en tevens de beschikbaarheid en bruikbaarheid van het apparaat optimaal gerealiseerd.

# <span id="page-6-0"></span>**2 Hoe kan ik Externe diensten gaan gebruiken?**

Nadat de Xerox-technicus Externe diensten voor u heeft geïnstalleerd en geconfigureerd, kunt u onmiddellijk naar de homepage gaan. Op de homepage staan koppelingen naar alle applicatietoepassingen van Externe diensten.

**OPMERKING:** *Zie voor informatie over het registreren van Externe diensten de Remote Services Setup Guide.*

U kunt de volgende koppelingen gebruiken voor informatie over de onderwerpen die in dit gedeelte zijn besproken:

[Netwerkconfiguratie Externe diensten](#page-6-1) [Gebruikerstoegang](#page-7-0)

[Applicatie Externe diensten starten](#page-7-1)

[Door de homepage navigeren](#page-8-0)

## <span id="page-6-1"></span>**Netwerkconfiguratie Externe diensten**

Voordat Externe diensten volledig kan worden gebruikt, moeten de instellingen voor de netwerkconfiguratie door de Xeroxtechnicus worden gecontroleerd. Als uw systeem gebruikmaakt van een proxyserver, zijn de instellingen voor het inschakelen van de netwerkverbinding als volgt:

- **1.** Open de homepage van Externe diensten [**Home: Instellingen: Netwerkinstellingen**].
- **2.** Voer de HTTP-proxyserver, HTTP-proxypoort, gebruikersnaam en toegangscode in.
- **3.** Klik op [**Nieuwe instellingen toepassen**].

Bovendien moet de Xerox-technicus de instellingen voor het IPadres, het netmasker, de gateway en de DNS-host op de pagina Externe diensten [**Home: Instellingen: Netwerkinstellingen**] controleren. Als deze instellingen in Externe diensten 'alleen lezen' zijn, worden de instellingen via Instellingen van DocuSP bewerkt.

Zodra deze instellingen zijn geconfigureerd, zal Externe diensten volledig via het netwerk kunnen worden gebruikt.

## <span id="page-7-0"></span>**Gebruikerstoegang**

Er zijn vier typen gebruikers die toegang hebben tot de DocuSPcontroller. De toegangsrechten zijn voor ieder type gebruiker van Externe diensten verschillend. In de onderstaande lijst vindt u de standaardinstellingen voor iedere gebruiker.

- **Gebruiker**: Toegang tot Ondersteuning, Historisch overzicht en Contactpersonen.
- **Operateur**: Toegang tot alle functies van een gebruiker en tot Problemen melden en Details over ondersteuningsverzoeken.
- **Servicetechnicus (CSE, Customer Service Engineer)**: Toegang tot alle systeemfuncties, behalve de mogelijkheid om functies in- of uit te schakelen.
- **Systeembeheerder**: Toegang tot alle systeemfuncties.

## <span id="page-7-1"></span>**Applicatie Externe diensten starten**

Alle toepassingen van Externe diensten zijn via de homepage bereikbaar.

Zo opent u de homepage van Externe diensten:

- **1.** Plaats de cursor buiten de grafische gebruikersinterface van DocuSP. Het kan zijn dat u het scherm van de grafische gebruikersinterface van DocuSP moet verkleinen.
- **2.** Druk op de toets <**Help**> op het toetsenbord.

De homepage van Externe diensten wordt geopend.

# <span id="page-8-0"></span>**Door de homepage navigeren**

In onderstaande tabel worden alle koppelingen op de homepage plus een beschrijving van iedere koppeling gegeven.

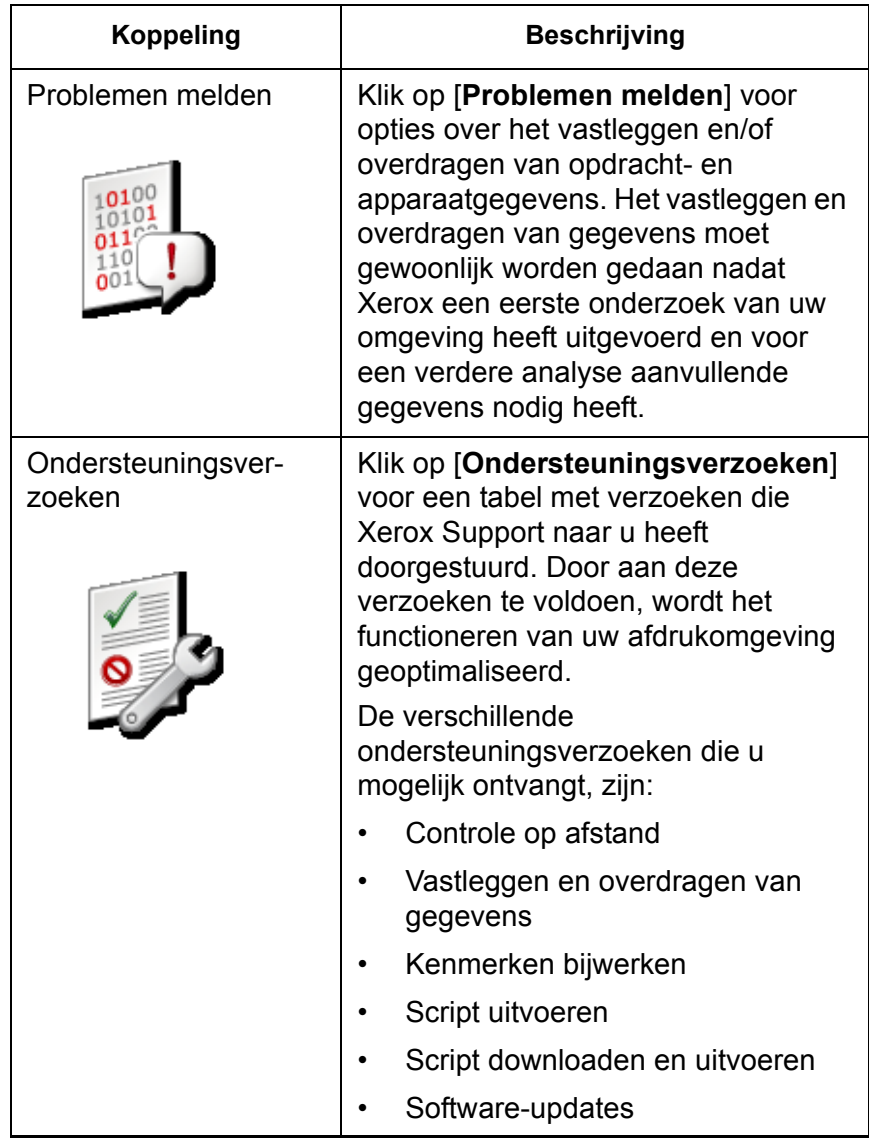

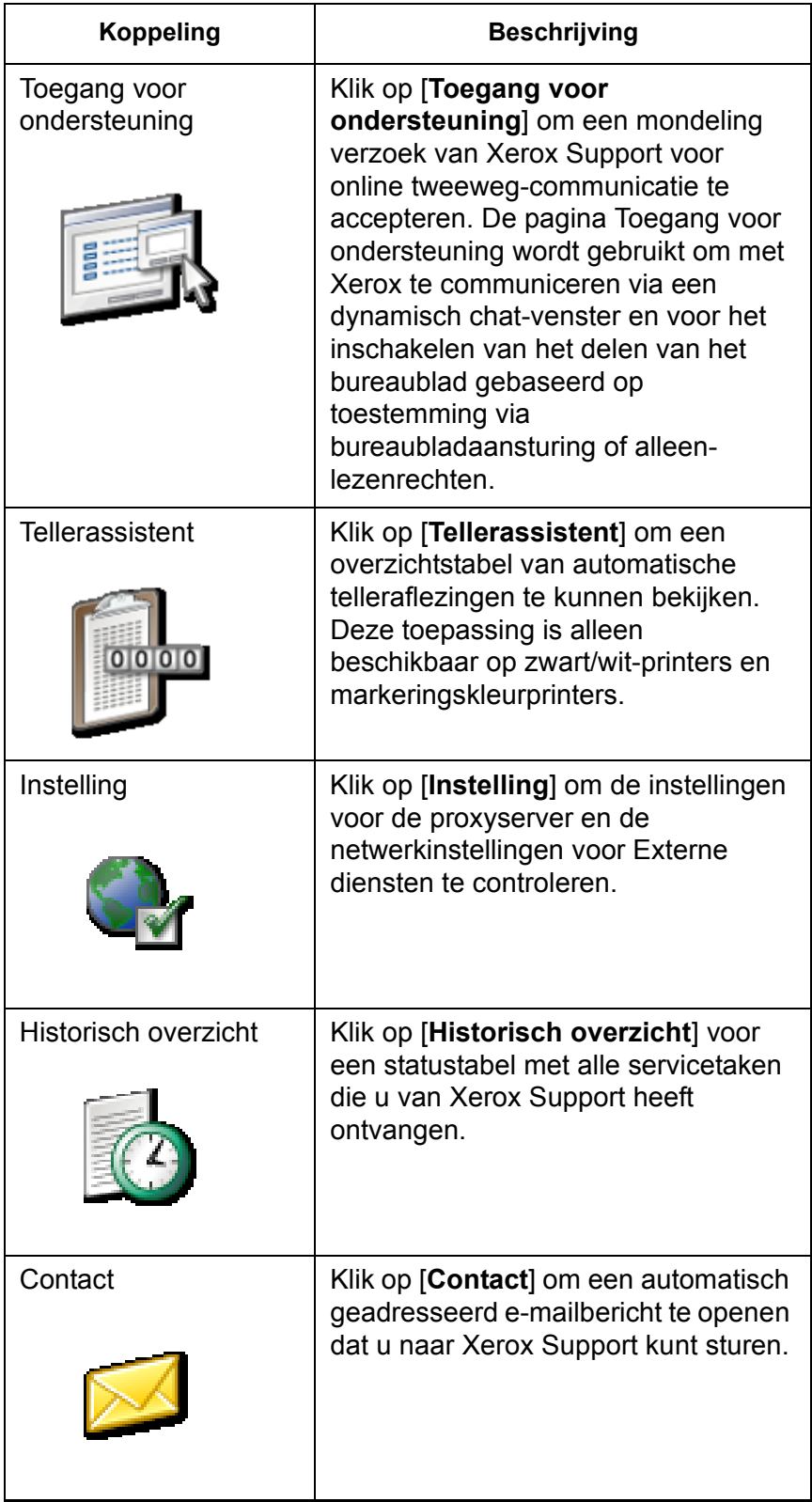

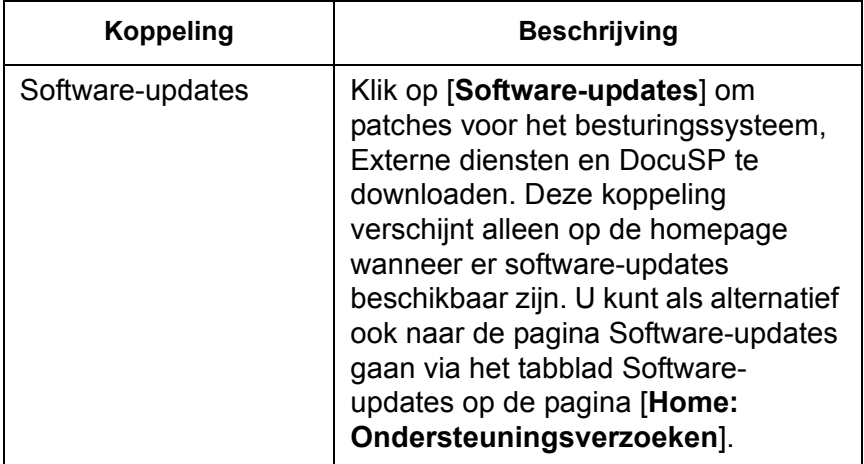

# <span id="page-12-0"></span>**3 Hoe kan ik de applicatievoorkeuren volgens mijn wensen instellen?**

Er zijn verschillende standaardinstellingen die u naar eigen behoefte kunt wijzigen. U kunt aangeven welke applicatietoepassingen moeten zijn in- of uitgeschakeld. U kunt de standaardinstellingen voor het vastleggen en overdragen van gegevens en tevens voor de netwerkinstellingen voor uw proxyserver vastleggen.

- [Applicatietoepassingen in- of uitschakelen](#page-12-1) via de pagina [**Home: Instelling: Algemeen**].
- [Instellingen voor vastleggen en overdragen van gegevens](#page-13-0)  [aanpassen](#page-13-0) en tevens het tijdstip waarop de gegevens moeten worden overgedragen via de pagina [**Home: Problemen melden: Instellingen**].
- [Instellingen proxyserver wijzigen](#page-15-0) via de pagina [**Home: Instelling: Netwerkinstellingen**].

## <span id="page-12-1"></span>**Applicatietoepassingen in- of uitschakelen**

Zo geeft u aan welke toepassingen in Externe diensten zijn ingeschakeld:

- **1.** Selecteer [**Home: Instelling**].
- **2.** Selecteer het tabblad [**Algemene instellingen**].

Op de pagina worden in een lijst de toepassingen vermeld die u kunt in- of uitschakelen. U kunt een functie inschakelen door een kruisje in het bijbehorende selectievakje te plaatsen. Wis het kruisje om een toepassing uit te schakelen. De vermelde toepassingen zijn:

- **Problemen melden**–opties over het vastleggen en overdragen aan Xerox Support van opdracht- en apparaatgegevens.
- **Serviceverzoeken / Software-updates**–voor het accepteren van downloadverzoeken die Xerox Support naar u heeft doorgestuurd. Voor het downloaden van patches voor het besturingssysteem, Externe diensten en DocuSP. Door aan deze verzoeken te voldoen, wordt het functioneren van uw afdrukomgeving geoptimaliseerd.
- **Toegang voor ondersteuning**–om met Xerox te communiceren via een dynamisch chat-venster en voor het inschakelen van het delen van het bureaublad gebaseerd op toestemming via bureaubladaansturing of alleen-lezenrechten.
- **Tellerassistent**–overzichtstabel van geautomatiseerde telleraflezingen in de vorm van statistieken.

U kunt ook de volgende opties beheren:

- Selecteer een **UI-taal** in de vervolgkeuzelijst.
- **Automatisch afstemmen met Xerox Support** is standaard ingeschakeld.
- U kunt het **Serienummer afdrukgedeelte** invoeren of bewerken.

**OPMERKING:** *Wijziging van het serienummer wordt afgeraden, en dit mag alleen in speciale gevallen door de servicetechnicus (CSE) worden gedaan of wanneer Xerox specifiek daarom heeft gevraagd.*

**3.** Klik op [**Nieuwe instellingen toepassen**].

## <span id="page-13-0"></span>**Instellingen voor vastleggen en overdragen van gegevens aanpassen**

Op de pagina [**Problemen melden: Instellingen**] staat een optie die u kunt selecteren om vastgelegde gegevens na de overdracht automatisch te verwijderen.

#### **Instellingen voor vastgelegde bestanden aangeven**

- **1.** Selecteer [**Home: Problemen melden: Instellingen**].
- **2.** Selecteer het tabblad **Vastleggen**.
- **3.** Indien u de vastgelegde bestanden van uw systeem wilt verwijderen wanneer ze naar Xerox zijn gestuurd, kruis dan het selectievakje [**Vastgelegde gegevens na overdracht verwijderen**] aan. Hierdoor worden bestanden niet onnodig op uw systeem opgeslagen. Of verwijder het kruisje uit het selectievakje als u de vastgelegde bestanden wel wilt opslaan.
- **4. Vastleggen opdrachtgegevens inschakelen** is standaard ingeschakeld. Als het selectievakje niet is aangekruist, kunnen de gegevenstypen Opdracht en Apparaat & opdracht niet worden geselecteerd op de pagina's Vastleggen of Vastleggen & overdragen. Als u deze toepassing wilt uitschakelen, verwijdert u het kruisje uit het selectievakje.
- **5.** Maak een notitie van de directory waarin de vastgelegde bestanden worden opgeslagen. Dit veld is niet bewerkbaar. U kunt deze locatie controleren wanneer u de bestanden selecteert om naar Xerox te sturen.
- **6.** Klik op [**Nieuwe instellingen toepassen**] om de instellingen op te slaan.

Of klik op [**Instellingen herstellen**] als u de vastleginstellingen niet wilt wijzigen en u de laatst opgeslagen instellingen wilt herstellen.

#### **Ga als volgt te werk om opties voor het overdragen van gegevensbestanden aan te geven**

- **1.** Selecteer [**Home: Problemen melden: Instellingen**].
- **2.** Selecteer het tabblad **Overdracht**.
- **3.** Kruis het selectievakje [**Controle op afstand inschakelen**] aan wanneer u de optie voor het periodiek vastleggen en overdragen van de logboekgegevens van Externe diensten wilt inschakelen. Wanneer u het informatiepictogram aanklikt, wordt een venster geopend waarin gegevens over controle op afstand worden gepresenteerd.
- **4.** Indien u wilt aangeven op welk tijdstip de bestanden automatisch moeten worden overgedragen, gebruik dan de selectiepijlen voor **Verzendtijd**. In het eerste veld wordt het uur aangegeven, in het tweede de minuten en in het derde of het een tijdstip vóór de middag (VM) of na de middag (NM) betreft.
- **5.** Geef de standaardafleveringslocatie voor de overgedragen bestanden aan. De beschikbare opties zijn:
	- **Server van Xerox Support:** Aan de gegevens die naar de Xerox Support-server worden gestuurd moet voor verzending eerst een logboeknummer worden toegewezen. Dit nummer wordt door Xerox Support gegeven.
	- **Opslaan op cd:** Indien gewenst, kan de operateur vastgelegde gegevens opslaan met behulp van een cd-schrijfeenheid (cd-brander).
	- **FTP-server:** Indien uw systeem op een privénetwerk draait, dan kan de operateur de proxy-agent voor Externe diensten installeren, waarmee gegevenscommunicatie tussen een privénetwerk en een FTP-site van Xerox mogelijk wordt gemaakt.
		- a. Voer de URL van de FTP-server in.
		- b. Voer het pad van de gedeelde directory op de FTP-server in.
		- c. Voer de servergebruikersnaam in.
- d. Voer de toegangscode voor de server in, zodat u zich automatisch aanmeldt bij het systeem.
- **6.** Klik op [**Nieuwe instellingen toepassen**] om de instellingen op te slaan.
- **7.** Of klik op [**Instellingen herstellen**] als u instellingen niet wilt wijzigen en u de standaardinstellingen weer wilt gebruiken. Standaard zijn de velden voor het serveradres, het sharepad, de gebruikersnaam en de toegangscode leeg.

## <span id="page-15-0"></span>**Instellingen proxyserver wijzigen**

De instellingen van de proxyserver wijzigen:

- **1.** Selecteer [**Home: Instelling: Netwerkinstellingen**].
- **2.** Systeembeheerders kunnen de systeeminstellingen van de HTTP- en FTP-proxyserver wijzigen:
	- HTTP-proxyserver
	- HTTP-proxypoort
	- FTP-proxyserver
	- FTP-proxypoort
	- Gebruikersnaam (er kunnen aparte gebruikersnamen worden toegepast voor HTTP-proxy en FTP-proxy)
	- Toegangscode (er kunnen aparte toegangscodes kunnen worden toegepast voor HTTP-proxy en FTP-proxy)
	- De informatie over connectiviteit kan alleen worden gelezen (bekeken).
- **3.** Klik op [**Nieuwe instellingen toepassen**].

# <span id="page-16-0"></span>**4 Hoe vraag ik om ondersteuning door Xerox?**

Wanneer u om ondersteuning van Xerox Support wilt vragen, neem dan via de standaardprocedure contact op met de hotline van Xerox Support. Indien Xerox Hotline Support uw kwestie of probleem niet onmiddellijk kan verhelpen, dan zult u worden gevraagd op de koppeling [**Home: Toegang voor ondersteuning**] te klikken om het extern delen van het bureaublad in te schakelen. Wanneer de bureaublad wordt gedeeld, kan Xerox vanaf een externe locatie problemen in real time verhelpen.

Ook kunt u Xerox via Externe diensten een e-mailbericht sturen met daarin uw vragen of opmerkingen.

## <span id="page-16-1"></span>**Een verzoek van Xerox accepteren om het delen van het bureaublad in te schakelen**

Delen van het bureaublad inschakelen:

**1.** Klik op [**Home: Toegang voor ondersteuning**].

Er verschijnt een ondersteuningsdialoogvenster.

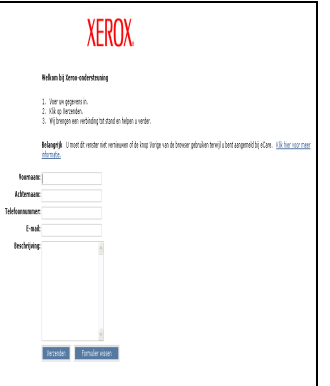

**2.** Voer uw naam, contactgegevens,uw vraag of een beschrijving van het probleem in.

#### **3.** Klik op [**Verzenden**].

Uw verzoek wordt in een wachtlijst geplaatst. Uw wachtrij verschijnt in het dialoogvenster eCare Support.

Wanneer Xerox Support op het verzoek in de wachtrij reageert, wordt er een dynamisch chat-venster geopend. In dit venster kunt u via tekstberichten een gesprek met de medewerker van Xerox Support voeren.

Indien Xerox Support uw bureaublad wil zien, ontvangt u het verzoek **Assistent uitnodigen** of **Controle uitnodigen** in het chat-venster.

Indien Xerox Support de controle over uw muis en bureaublad nodig heeft, ontvangt u het bericht **Controle uitnodigen**. U kunt dit verzoek accepteren of verwerpen.

Met **Controle uitnodigen** kan Xerox Support u naar een bepaald scherm of menu sturen of rechtstreeks operationele problemen verhelpen.

• Indien Xerox Support uw bureaublad met 'alleen lezen' rechten wil delen, ontvangt u het bericht **Assistent uitnodigen**. Ook dit verzoek kunt u accepteren of verwerpen.

Met **Assistent uitnodigen** kan Xerox Support vanaf een externe locatie trainingsdemonstraties geven.

## <span id="page-17-0"></span>**Contact via e-mail**

Vanuit de homepagina van Externe diensten kunt u een e-mailbericht naar Xerox Support sturen wanneer u met hen wilt communiceren zonder het delen van het bureaublad in te schakelen.

Zo stuurt u een bericht naar Xerox Support:

- **1.** Selecteer [**Home**: **Contact...**] om een e-mailbericht te openen dat automatisch aan Xerox Support wordt gericht.
- **2.** Voer een beschrijving van uw probleem in het veld **Onderwerp** in.
- **3.** Voer uw tekstbericht in.
- **4.** Klik op [**Verzenden**].

Of klik op [**Venster sluiten**] als u het berichtvenster wilt sluiten zonder het bericht te verzenden.

# <span id="page-18-0"></span>**5 Hoe zorgt Xerox voor een goede ondersteuning?**

Het kan zijn dat de medewerker van Xerox Support u vraagt een bepaalde taak of handeling uit te voeren voor het optimaliseren van uw afdrukomgeving. Deze verzoeken worden Ondersteuningsverzoeken genoemd. Iedere keer wanneer Xerox u een Ondersteuningsverzoek stuurt, wordt er een koppeling op de homepage geplaatst voor het downloaden van dit verzoek. Klik op deze koppeling om de pagina Ondersteuningsverzoeken te openen.

U kunt ieder Ondersteuningsverzoek accepteren of afwijzen. Ondersteuningsverzoeken die u accepteert worden naar het systeem gedownload. Xerox Support kan dan verbinding maken met uw systeem en het verzoek uitvoeren.

De verschillende ondersteuningsverzoeken die u kunt ontvangen zijn:

- [Controle op afstand](#page-19-0)
- [Gegevens vastleggen en overdragen](#page-19-1)
- [Kenmerken bijwerken](#page-20-0)
- [Script uitvoeren](#page-20-1)
- [Script downloaden en uitvoeren](#page-20-2)
- [Software-updates](#page-20-3)

De informatie op de pagina Ondersteuningsverzoeken omvat:

- **ID**: geeft het toegewezen trackingnummer aan. Klik op een ID om meer informatie te zien.
- **Type**: geeft verzoeken ingedeeld op besturingssysteem of patch aan.
- **Status:** geeft aan of u het verzoek heeft geaccepteerd, voltooid of afgewezen.
- **Datum/tijd**: geeft de datum aan waarop u het verzoek heeft ontvangen.

Een verzoek accepteren of afwijzen:

- Klik op de gewenste rij en op de toets [**Accepteren**] om een update te accepteren en installeren.
- Klik op de gewenste rij en op de toets [**Afwijzen**] om een update te verwerpen en een ondersteuningsverzoek uit de lijst te verwijderen. Een afgewezen update kan later alsnog worden geaccepteerd.

Standaard controleert Externe diensten bij het opstarten of er nieuwe ondersteuningsverzoeken zijn, en daarna eenmaal per dag. U kunt zelf op de server van Xerox Support controleren of er nieuwe ondersteuningsverzoeken zijn, door op de toets [**Nieuwe ophalen**] te klikken. Het kan enkele minuten duren voordat nieuwe ondersteuningsverzoeken zijn binnengekomen. Klik op de toets **Tabel vernieuwen** om de weergave bij te werken en nieuwe ondersteuningsverzoeken die zijn binnengekomen te zien. Nieuwe verzoeken worden met **Nieuw!** in de kolom Vernieuwen aangeduid.

## <span id="page-19-0"></span>**Controle op afstand**

Bij controle op afstand wordt gebruik gemaakt van een script waarmee automatisch apparaatgegevens op basis van een timer worden vastgelegd en naar Xerox Support worden verstuurd. Opdrachtgegevens worden niet vastgelegd met Controle op afstand. De verzamelde apparaatgegevens worden regelmatig naar Xerox Support verstuurd. Xerox gebruikt deze informatie om problemen te identificeren en te verhelpen. Wanneer u een ondersteuningsverzoek van Controle op afstand ontvangt, hoeft u het verzoek slechts eenmaal te accepteren. De gegevens worden daarna automatisch volgens de planning verzameld en verstuurd.

**OPMERKING:** *Uit oogpunt van privacy worden opdrachtgegevens niet op gezette tijden naar Xerox verzonden. Opdrachtgegevens worden alleen verzonden als de functie Opdracht vastleggen rechtstreeks vanaf de pagina Vastleggen of Vastleggen & overdragen wordt uitgevoerd.* 

## <span id="page-19-1"></span>**Gegevens vastleggen en overdragen**

Gegevens vastleggen & overdragen is een script dat klanten wordt gevraagd uit te voeren wanneer aanvullende apparaaten opdrachtgegevens nodig zijn. Wanneer Xerox Support aanvullende gegevens nodig heeft, ontvangt u een ondersteuningsverzoek.

Met het ondersteuningsverzoek Kenmerken bijwerken kan het team van Xerox Support vanaf een externe locatie de apparaatkenmerken bijwerken. Voorbeelden van apparaatkenmerken die gewoonlijk bij een dergelijk ondersteuningsverzoek zijn betrokken, zijn een in-/ uitgeschakelde logfunctie, de frequentie van controle op afstand, of het annuleren van een ondersteuningsverzoek.

## <span id="page-20-1"></span><span id="page-20-0"></span>**Script uitvoeren**

Met het ondersteuningsverzoek Script uitvoeren kan het team van Xerox Support een geïnstalleerd script uitvoeren. U kunt bijvoorbeeld worden gevraagd een script uit te voeren dat de fabrieksinstellingen voor de apparaten herstelt.

## <span id="page-20-2"></span>**Script downloaden en uitvoeren**

Aan de hand van dit ondersteuningsverzoek kan het team van Xerox Support vanaf een externe locatie een aanvullend script naar een apparaat downloaden en onmiddellijk met het uitvoeren van het script beginnen.

## <span id="page-20-3"></span>**Software-updates**

Iedere keer wanneer Externe diensten wordt geopend, controleert het systeem op software-updates van de Xerox Support-server. Software-updates kunnen worden geaccepteerd of afgewezen. Voor meer informatie, zie: [Hoe worden software-updates](#page-34-0)  [geleverd?](#page-34-0)

# <span id="page-22-0"></span>**6 Hoe worden problemen geïdentificeerd en doorgegeven?**

Xerox Support kan bijna al uw operationele problemen identificeren en verhelpen wanneer u Xerox Support toestemming geeft om uw muis en bureaublad aan te sturen, via de pagina [**Home: Toegang voor ondersteuning**]. Het kan echter voorkomen dat Xerox Support aanvullende apparaat- en/of opdrachtgegevens nodig heeft om uw systeem volledig te kunnen analyseren.

Via de pagina [**Home: Problemen melden**] kunt u de apparaaten/of opdrachtgegevens vastleggen en de aanvullende gegevens automatisch naar Xerox Support sturen.

U kunt gegevens vastleggen en naar Xerox sturen terwijl deze worden geregistreerd. Ook is het mogelijk om gegevens op een bepaald tijdstip vast te leggen en het gegevensbestand vervolgens op een ander tijdstip te versturen. De gegevens kunnen rechtstreeks naar uw Xerox Support-server, een plaatselijke FTP-site of naar een cd-brander worden overgedragen.

Op de pagina Problemen melden worden de volgende opties aangegeven:

- [Vastleggen](#page-23-0)
- **[Overdracht](#page-25-0)**
- [Vastleggen & overdragen](#page-26-0)
- [Bestanden gereed voor overdracht](#page-27-0)
- [Bestanden opruimen](#page-28-0)

**OPMERKING:** *Zie voor informatie over het instellingsproces van Gegevens vastleggen en overdragen:* [Instellingen voor](#page-13-0)  [vastleggen en overdragen van gegevens aanpassen](#page-13-0)

Indien uw systeem niet altijd met het netwerk is verbonden, kan de systeembeheerder het gegevensbestand op een plaatselijk station of een cd opslaan. Wanneer er een netwerkverbinding tot stand is gebracht, dan kan de operateur met de toepassing Overdracht de vastgelegde gegevens verzenden.

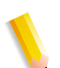

**OPMERKING:** *Per service mag er maar één proces tegelijkertijd worden uitgevoerd.*

## <span id="page-23-0"></span>**Vastleggen**

In deze procedure wordt het vastleggen van apparaat- en/of opdrachtgegevens uitgelegd. Tijdens deze procedure wordt ervan uitgegaan dat u de apparaat- en/of opdrachtgegevens op een later tijdstip naar Xerox Support zult versturen.

#### **Apparaat- en/of opdrachtgegevens vastleggen**

- **1.** Selecteer [**Problemen melden: Vastleggen**]. Wanneer het venster Vastleggen wordt geopend, verschijnt het bericht dat t de DFE de RIP niet mag gebruiken en dat er niet mag worden afgedrukt terwijl gegevens worden vastgelegd.
- **2.** Selecteer een optie voor **Gegevenstype**:
	- **Apparaat**
	- **Opdracht**
	- **Apparaat & opdracht**

Als u Apparaat of Apparaat & opdracht selecteert, zijn de volgende opties voor het vastleggen van apparaatgegevens beschikbaar door de uitbreiding van het menu **Geavanceerde instellingen soort apparaatgegevens**:

- **Alleen DFE-gegevens vastleggen**
- **Alleen IOT-gegevens vastleggen**
- **DFE- & IOT-gegevens vastleggen**

**OPMERKING:** *Het menu Geavanceerde instellingen soort apparaatgegevens is grijs als Opdracht is geselecteerd bij de optie Gegevenstype.*

- **3.** Als u voor de optie Gegevenstype **Opdracht** of **Apparaat & opdracht** selecteert, kunt u een **Opdrachttype** en een **Opdracht-ID** selecteren uit de vervolgkeuzelijsten. Deze menu's zijn niet beschikbaar als u **Apparaat** selecteert als Gegevenstype.
- **4.** Voer een **Referentienummer** in. Dit veld is standaard leeg.

**OPMERKING:** *Met het referentienummer kan de overdracht gemakkelijker worden gevolgd. Deze informatie wordt door Xerox Support gegeven.*

**5.** Voer een **storingscode** in. De storingscode is het status- of foutberichtnummer dat door de DocuSP-interface wordt gegeven. Invoer in dit veld is optioneel en het is standaard leeg.

- **6.** Voer een beschrijving in van het huidige probleem waarvoor gegevens moeten worden vastgelegd. Aan de hand van de door u ingevoerde informatie zal Xerox het probleem beter kunnen begrijpen. Dit veld is verplicht en het vastleggen begint pas wanneer er een probleembeschrijving is ingevoerd.
- **7.** Klik op de toets [**Vastleggen starten**].

Het dialoogvenster wordt bijgewerkt en geeft de status van het vastleggingsproces aan. De statusbalk kan de volgende statussen aangeven:

- Bezig met gegevens voorbereiden
- DFE-gegevens vastleggen (indien van toepassing)
- IOT-gegevens vastleggen (indien van toepassing)
- Vastleggen voltooid
- **8.** Klik op de toets [**Vastleggen annuleren**] als u het vastleggingsproces wilt afbreken.

## <span id="page-25-0"></span>**Overdracht**

Met het hulpprogramma Overdracht kan de systeembeheerder eerder opgeslagen gegevens overdragen zoals beschreven in het gedeelte [Vastleggen](#page-23-0).

Vastgelegde gegevens kunnen op verschillende manieren worden overgedragen. Gegevens kunnen rechtstreeks worden overgedragen naar:

- Server van Xerox Support
- FTP-site
- CD-brander

**OPMERKING:** *De bestemming wordt ingesteld op het tabblad Problemen melden: Instellingen: Overdracht.*

#### **Apparaat- en/of opdrachtgegevens naar Xerox verzenden**

**1.** Selecteer de koppeling [**Problemen melden: Overdracht**] of [**Bestanden gereed voor overdracht**].

De tabel Over te dragen bestanden verschijnt. Deze tabel bevat vier kolommen met informatie: Referentienummer, Type, Datum vastlegging en Status. In de kolom Status wordt aangegeven of het bestand niet is overgedragen, nu wordt overgedragen of dat de overdracht is voltooid.

- **2.** Selecteer het bestand dat u wilt verzenden.
- **3.** Indien gewenst kunt u op de pijl voor de bestands-ID klikken. Het beeld wordt vergroot en er verschijnt aanvullende bestandsinformatie.
- **4.** Klik op de toets [**Overdracht starten**].

Indien het systeem aanvullende informatie nodig heeft, verschijnt er een dialoogvenster.

Het systeem valideert de overdrachts-ID van Xerox Support en verstuurt de bestanden vervolgens naar de server van Xerox Support, een FTP-site of een cd-brander, zoals aangegeven op de pagina Problemen melden: [Bestanden](#page-28-0)  [opruimen:](#page-28-0) Instellingen: Overdracht. Indien de bestanden die u wilt overdragen groter zijn dan 400 MB, wordt u gevraagd de bestanden naar een cd-brander over te brengen.

**5.** Wanneer de overdracht is voltooid, kunt u kiezen uit **Nieuwe vastlegging**, **Nieuwe overdracht** of **Venster sluiten** en deze acties uitvoeren door de bijbehorende optie te selecteren.

## <span id="page-26-0"></span>**Vastleggen & overdragen**

#### **Gegevens in één stap vastleggen en naar Xerox sturen**

**1.** Selecteer [**Problemen melden: Vastleggen & overdragen**]. Wanneer het venster Vastleggen & overdragen wordt geopend, verneemt u dat de DFE niet de RIP mag gebruiken of mag afdrukken terwijl gegevens worden vastgelegd.

**OPMERKING:** *De velden met verplichte invoer zijn aangeduid met een sterretje.*

- **2.** Selecteer een optie voor **Gegevenstype**:
	- **Apparaat**
	- **Opdracht**
	- **Apparaat & opdracht**

Als u Apparaat of Apparaat & opdracht selecteert, zijn de volgende opties voor het vastleggen van apparaatgegevens beschikbaar door de uitbreiding van het menu **Geavanceerde instellingen soort apparaatgegevens**:

- **Alleen DFE-gegevens vastleggen**
- **Alleen IOT-gegevens vastleggen**
- **DFE- & IOT-gegevens vastleggen**

**OPMERKING:** *Het menu Geavanceerde instellingen soort apparaatgegevens is grijs als Opdracht is geselecteerd bij de optie Gegevenstype.*

- **3.** Als u voor de optie Gegevenstype **Opdracht** of **Apparaat & opdracht** selecteert, kunt u een **Opdrachttype** en een **Opdracht-ID** selecteren uit de vervolgkeuzelijsten. Deze menu's zijn niet beschikbaar als u **Apparaat** selecteert als Gegevenstype.
- **4.** Voer een **Referentienummer** in. Dit veld is standaard leeg.

**OPMERKING:** *Met het referentienummer kan de overdracht gemakkelijker worden gevolgd. Deze informatie wordt door Xerox Support gegeven.*

**5.** Voer een **Storingscode** in. De storingscode is het status- of foutberichtnummer dat door de DocuSP-interface wordt gegeven. Invoer in dit veld is optioneel en het is standaard leeg.

- **6.** Voer een beschrijving in van het huidige probleem waarvoor gegevens moeten worden vastgelegd. Aan de hand van de door u ingevoerde informatie zal Xerox het probleem beter kunnen begrijpen. Dit veld is verplicht en het vastleggen begint pas wanneer er een probleembeschrijving is ingevoerd.
- **7.** Klik op de toets [**Vastleggen en overdragen starten**].

Het dialoogvenster wordt bijgewerkt en geeft de status van het vastleggingsproces aan. De statusbalk kan de volgende statussen aangeven:

- Bezig met gegevens voorbereiden
- DFE-gegevens vastleggen (indien van toepassing)
- IOT-gegevens vastleggen (indien van toepassing)
- Vastleggen voltooid
- **8.** Klik op de toets [**Vastleggen annuleren**] als u het vastleggingsproces wilt afbreken.

Wanneer de gegevens zijn vastgelegd, worden ze automatisch verzonden. De gegevensbestanden voor het apparaat en/of de opdracht worden naar de server van Xerox Support, een FTP-site of naar een cd-brander verstuurd, zoals aangegeven op de pagina Problemen melden: [Bestanden](#page-28-0)  [opruimen](#page-28-0) Instellingen. Indien de bestanden die u wilt overdragen groter zijn dan 400 MB, wordt u gevraagd de bestanden naar een cd-brander over te brengen.

Op een statusbalk wordt aangegeven wanneer de bestanden zijn overgedragen.

U kunt nagaan of de gegevens goed zijn overgebracht door de pagina [**Home: Historisch overzicht**] te bekijken.

## <span id="page-27-0"></span>**Bestanden gereed voor overdracht**

Iedere keer wanneer het systeem erin is geslaagd apparaat- en/of opdrachtgegevens vast te leggen, verschijnt de koppeling **Bestanden gereed voor overdracht** op de **Home**page. Klik op deze koppeling om de tabel met over te dragen bestanden te openen.

Volg stap 2 t/m 4 in het onderwerp [Overdracht](#page-25-0) om de bestanden in deze tabel over te dragen.

## <span id="page-28-0"></span>**Bestanden opruimen**

Iedere keer wanneer u apparaat- en/of opdrachtgegevens vastlegt en opslaat, wordt er een kopie van deze bestanden op uw systeem opgeslagen.

Kopieën van bestanden verwijderen:

**1.** Selecteer [**Home: Problemen melden: Bestanden opruimen**].

Op de pagina Bestanden opruimen staan alle vastgelegde bestanden die op dit moment zijn opgeslagen in de directory Pad voor de gegevensvastleggingslocatie die wordt vermeld op de pagina [**Home: Problemen melden: Instellingen: Vastleggen**].

De pagina Bestanden opruimen bevat vier informatiekolommen: Referentienummer, Type, Datum vastlegging en Status. De items in de tabel staan gerangschikt op Datum vastlegging, die de datum aangeeft waarop werd geprobeerd het bestand over te dragen. De meest recente bestandsoverdracht staat bovenaan in de kolom.

- **2.** Klik op de uitbreidingspijl om de bestandsgegevens weer te geven.
- **3.** In de kolom Status wordt informatie gegeven over de voortgang van de bestandsoverdracht; de opties zijn **Overgedragen**, **Niet overgedragen**, **Geannuleerd** of **Verzendingsfout**.
- **4.** U kunt bestanden op een van de volgende wijzen verwijderen:
	- Markeer de rij en klik op **Verwijderen** om een bestand te verwijderen.
	- Klik op **Alles verwijderen** om alle bestanden in de tabel te verwijderen.

# <span id="page-30-0"></span>**7 Kan ik automatisch telleraflezingen verzenden?**

Externe diensten bevat de toepassing Tellerassistent. Wanneer deze toepassing is ingeschakeld, worden de tellers automatisch afgelezen en worden deze waarden automatisch naar Xerox gestuurd. Dat betekent dat u niet meer hoeft te bellen om de telleraflezingen door te geven. U kunt de toepassing Tellerassistent in- en uitschakelen op de pagina [**Home: Instellingen: Algemeen**].

**OPMERKING:** *Tellerassistent is alleen beschikbaar op zwart/witprinters en markeringskleurprinters.* 

## <span id="page-30-1"></span>**Tellerassistent**

Wanneer Tellerassistent is ingeschakeld, kunt u de pagina voor de Tellerassistent bezoeken om de naam en aflezing van elke teller te controleren via de pagina [**Home: Tellerassistent**]. Op deze pagina wordt de volgende informatie gegeven:

- De datum en het tijdstip van de laatste telleraflezing staan boven aan de pagina.
- **Tellerbeschrijving**: de namen van alle apparaattellers worden getoond.
- **Verzonden tellerstanden**: de waarde van de laatste doorgegeven telleraflezing wordt getoond.
- **Huidige tellerstanden**: de werkelijke tellerwaarde wordt getoond.

U kunt het tijdstip en de datum van de laatste telleraflezing bijwerken door op de toets [**Bijwerken**] te klikken. De informatie in de factureringstabel Tellerassistent kan alleen worden gelezen.

U kunt de pagina [**Home: Historisch overzicht**] bezoeken om na te gaan of tellerstanden zijn verzonden naar Xerox.

# **8 Is er een historisch overzicht van activiteiten beschikbaar?**

## <span id="page-32-1"></span><span id="page-32-0"></span>**Informatie op de pagina Historisch overzicht**

De pagina Historisch overzicht van Externe diensten bevat een lijst van activiteiten die hebben plaatsgevonden. U kunt de pagina Historisch overzicht openen door op de koppeling [**Historisch overzicht**] op de pagina **Home** te klikken.

- **Vastleggen & overdragen**: apparaat- en/of opdrachtgegevens vastleggen en aan Xerox overdragen
- **Controle op afstand**: voor het periodiek vastleggen en overdragen van loggegevens van Externe diensten op het systeem (indien ingeschakeld)
- **Bestanden opruimen**: verwijdering van vastgelegde bestanden nadat ze naar Xerox zijn verstuurd
- **Ondersteuningsverzoeken** (voorheen Serviceverzoek geaccepteerd geheten): status van ontvangen ondersteuningsverzoeken
- **Installatie Externe diensten**: geïnstalleerde softwareupdates
- **Toegang voor ondersteuning**: sessies van interactieve ondersteuning en het delen van bureaublad
- **Tellerassistent** (voorheen AMR, Automated Meter Reads ofwel geautomatiseerde telleraflezingen geheten): voor het weergeven van gegevens over verzonden geautomatiseerde telleraflezingen (indien ingeschakeld)

**OPMERKING:** *Tellerassistent is alleen beschikbaar op zwart/ wit-printers en markeringskleurprinters.* 

- **Instelling**: geeft aan welke toepassingen van Externe diensten zijn in- of uitgeschakeld
- **Contact: e-mailbericht naar Xerox Support verstuurd**

De status van iedere taak is Voltooid, Wordt uitgevoerd of Geannuleerd. Iedere taak krijgt een datum-/tijdstempel, dit geeft de datum en het tijdstip aan waarop u het taakverzoek ontving.

Klik op de toets [**Vernieuwen**] om de nieuwste updates in de tabel Historisch overzicht te bekijken.

Klik op de toets [**Wissen**] om de informatie in het historische overzicht te verwijderen en de tabel leeg te laten.

# <span id="page-34-0"></span>**9 Hoe worden software-updates geleverd?**

Iedere keer wanneer Externe diensten wordt geopend, controleert het systeem op software-updates van de Xerox Support-server. Op de homepage van Externe diensten staat een koppeling naar software-updates wanneer deze beschikbaar zijn. U kunt als alternatief ook naar de pagina Software-updates gaan via het tabblad Software-updates op de pagina [**Home: Ondersteuningsverzoeken**].

### <span id="page-34-1"></span>**Soorten software-updates**

Software-updates zijn onder andere:

- Patches voor het besturingssysteem
- Patches voor Externe diensten
- Patches voor DocuSP

Wanneer het systeem klaar is met zoeken, verschijnt er een lijst met updates. Tijdens het zoeken wordt de lijst gefilterd, zodat alleen patches worden getoond die compatibel zijn met uw systeem.

Informatie die bij iedere update-patch wordt gegeven:

- Patch-ID
- Patch-type
- **Installatiestatus**
- Datum/tijdstempel

U kunt een update accepteren, installeren of verwerpen.

- U kunt zelf op de server van Xerox Support controleren of er nieuwe software-updates zijn door op de toets [**Nieuwe ophalen**] te klikken. Het kan enkele minuten duren voordat nieuwe software-updates zijn binnengekomen.
- Zo kunt u een update accepteren en downloaden: Klik op de patch-ID om de rij te markeren en klik daarna op de toets [**Accepteren**]. De software wordt automatisch naar uw systeem gedownload. Met uw toestemming installeert Xerox Support de patch vanaf een externe locatie.
- Zo wijst u een update af en verwijdert u deze uit de lijst: Klik op de patch-ID om de rij te markeren en klik daarna op de toets [**Afwijzen**]. Een afgewezen update kan later alsnog worden geaccepteerd.
- Klik op de toets **Tabel vernieuwen** om de weergave bij te werken en nieuwe software-updates die zijn binnengekomen te zien.